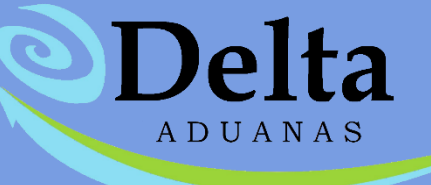

# **Manual Comparador de Pedimentos**

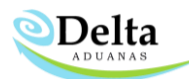

## COMPARADOR DE PEDIMENTOS

Para acceder al modulo deberá ingresar a la sección de Comercio Exterior, dar clic en el icono "Comparador de Pedimentos".

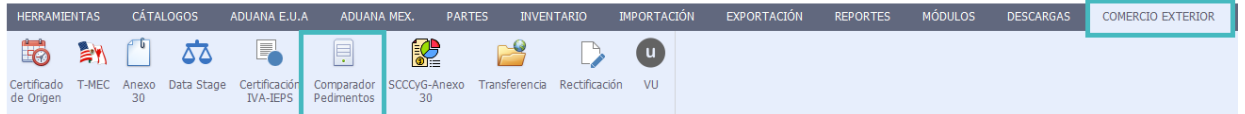

Para que el usuario pueda realizar una comparación y actualización exitosa de información es necesario considerar los siguientes puntos:

1. Que los números de COVE estén capturados en Facturas, en caso de no contar con COVE puede solicitar a su agente aduanal asignar en el 505 el folio de factura y este deberá ser capturado en FACTURAS> CFDI-VU> COVE VU.

- 2. Que el Pedimento a comparar este dado de alta en sistema y se encuentre asignado a Facturas.
- 3. Que el Archivo txt del pedimento contenga el registro 505(número de COVE).
- 4. Que el último registro del archivo txt sea el 801 y que este no contenga espacios al final.
- 5. Cuando se trate de una rectificación R1, esta esté generada por medio del sistema Delta.

El módulo se conforma de 3 iconos que a continuación se describen:

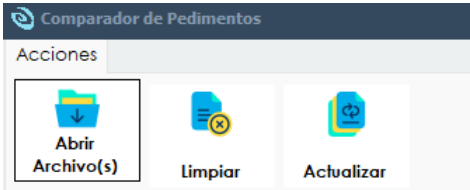

ABRIR ARCHIVO: En este Icono el usuario podrá extraer el archivo .txt o. val que su Agente Aduanal le proporciona para comparar contra el sistema Delta, es importante que los archivos se encuentren de manera estructurada iniciando con el Registro 500 y terminando con el registro 800, 999 y el 801.

Una vez seleccionando el archivo y dar clic en Open / Abrir, el Módulo empezará a realizar la comparación de información de acuerdo a los registros establecidos en el Archivo. El sistema enviara el siguiente mensaje cuando la comparación ha sido exitosa.

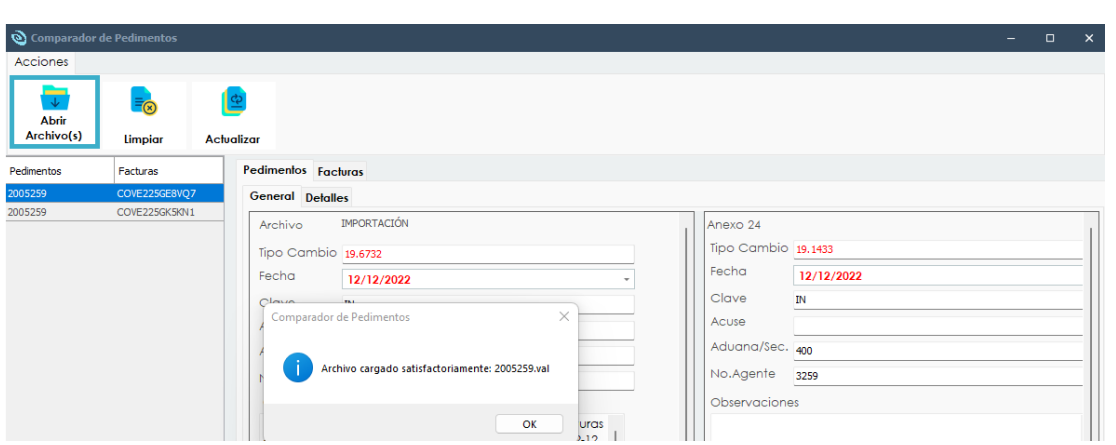

En caso de que alguna fracción no existan dentro del catálogo del sistema Delta el módulo mostrara una leyenda previa a la comparación, de esta forma se le indica al usuario que deberá dar de alta dicha fracción antes de iniciar con el comparativo, ya que en caso de proseguir la actualización de dicha fracción se omitirá del proceso (en caso de ser un cambio requerido).

**Delta** 

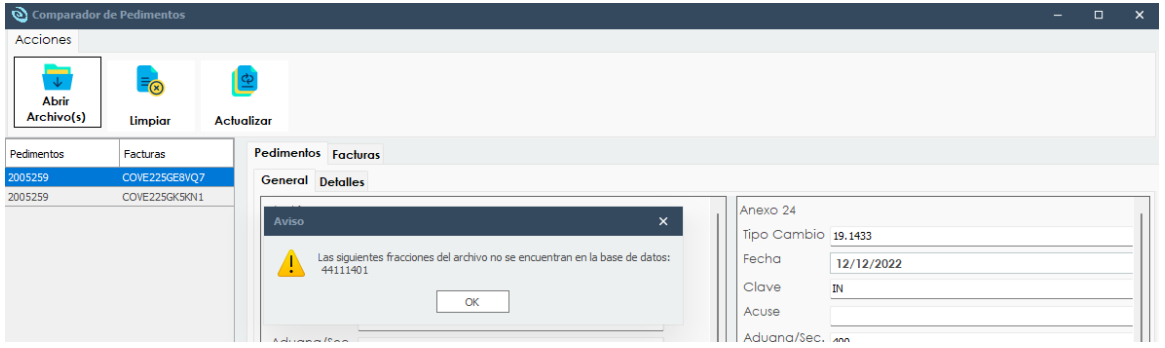

LIMPIAR: Elimina la información cargada por medio de los archivos. val o .txt lo cual permite seleccionar un nuevo archivo en el módulo.

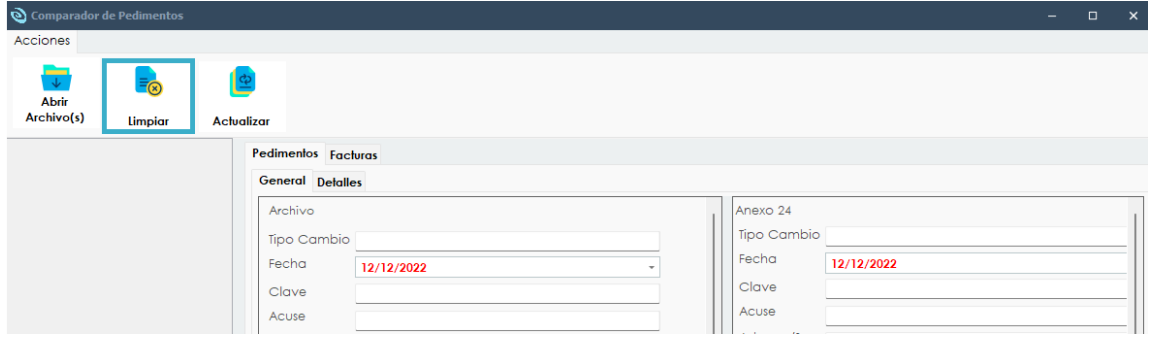

ACTUALIZAR: Inicia el proceso de actualización de información una vez comparados los archivos con la información del sistema.

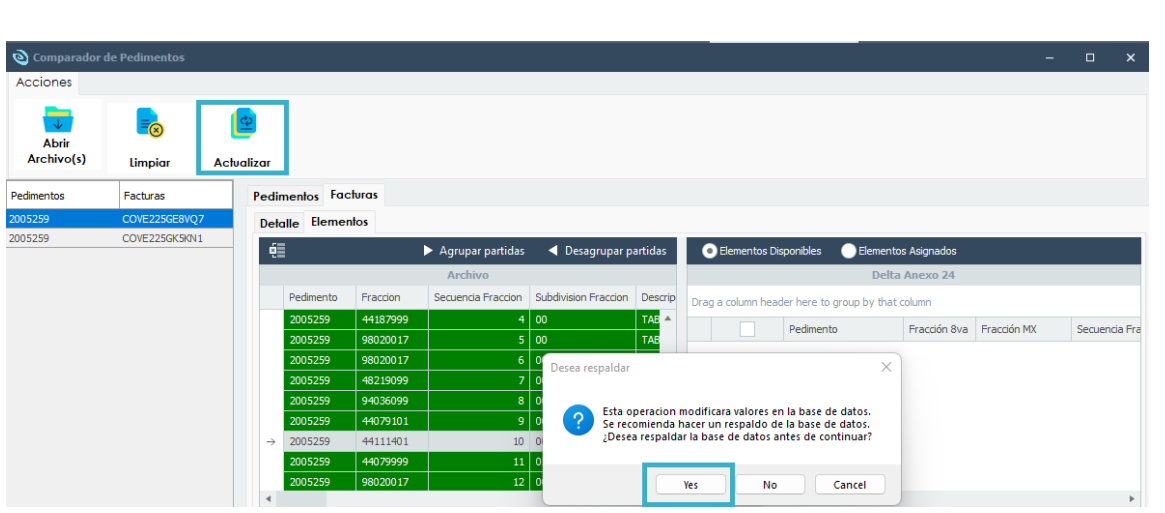

Delta

*NOTA: El módulo mostrara una ventana de confirmación el cual indica si es que se desea generar un respaldo – es importante recordar que los cambios realizados por medio del módulo son responsabilidad de quien lo utiliza— por lo que es recomendable generar un respaldo previo a dicho proceso.* PEDIMENTOS

• General: Información del encabezado del Archivo txt o val del pedimento como los son los registros del 500 al 506 y 511 cuando en la comparación se detectan diferencias entre información del Archivo y el sistema –Anexo 24—estas son marcadas en color Rojo para que puedan ser visibles para el Usuario.

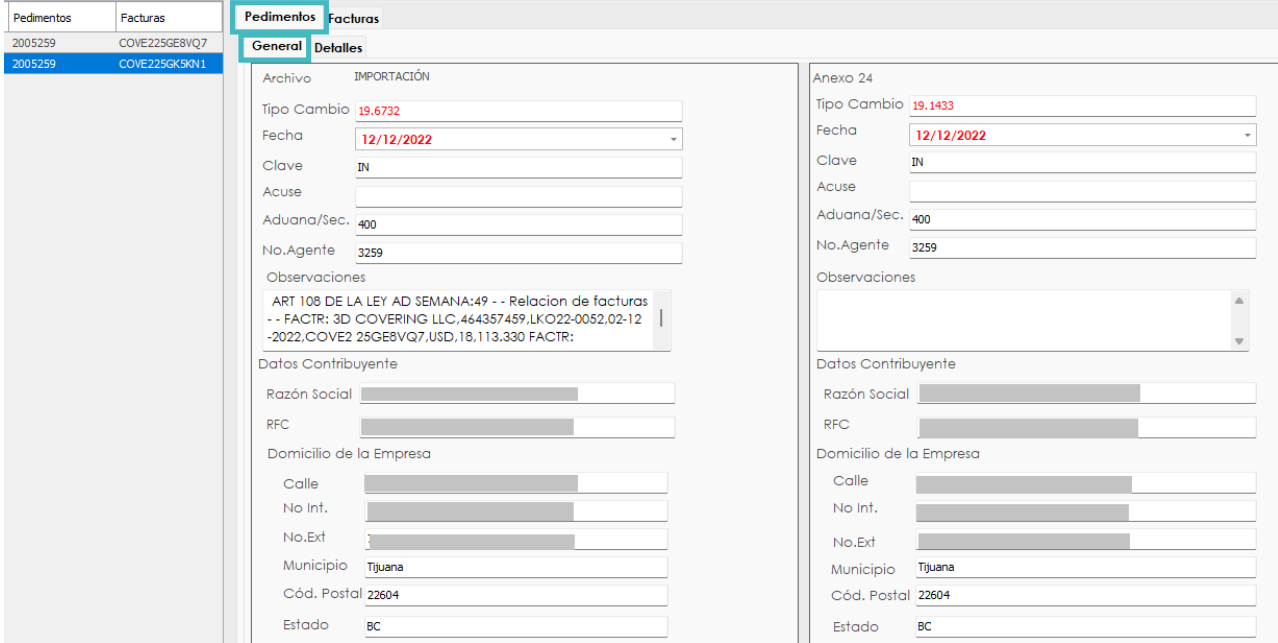

•Detalles: Información de los registros del 507 al 510 del Archivo del pedimento que contienen los Identificadores y contribuciones generales, cuando la ventana de Anexo 24 la marca en blanco significa que estos datos no se encuentran capturados en sistema, sin embargo, al término de la revisión y comparación (por medio de la actualización) reflejará automáticamente esta información en el sistema.

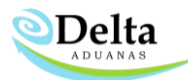

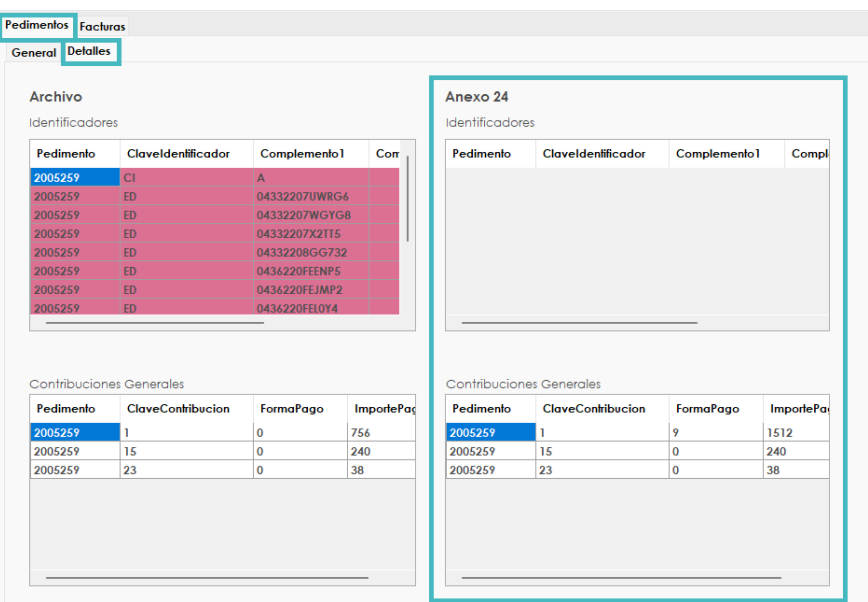

# **FACTURAS**

• Detalle: Información de los registros 501 y 505, de lado izquierdo será visible la información del archivo cargado y de lado derecho la información dentro del sistema.

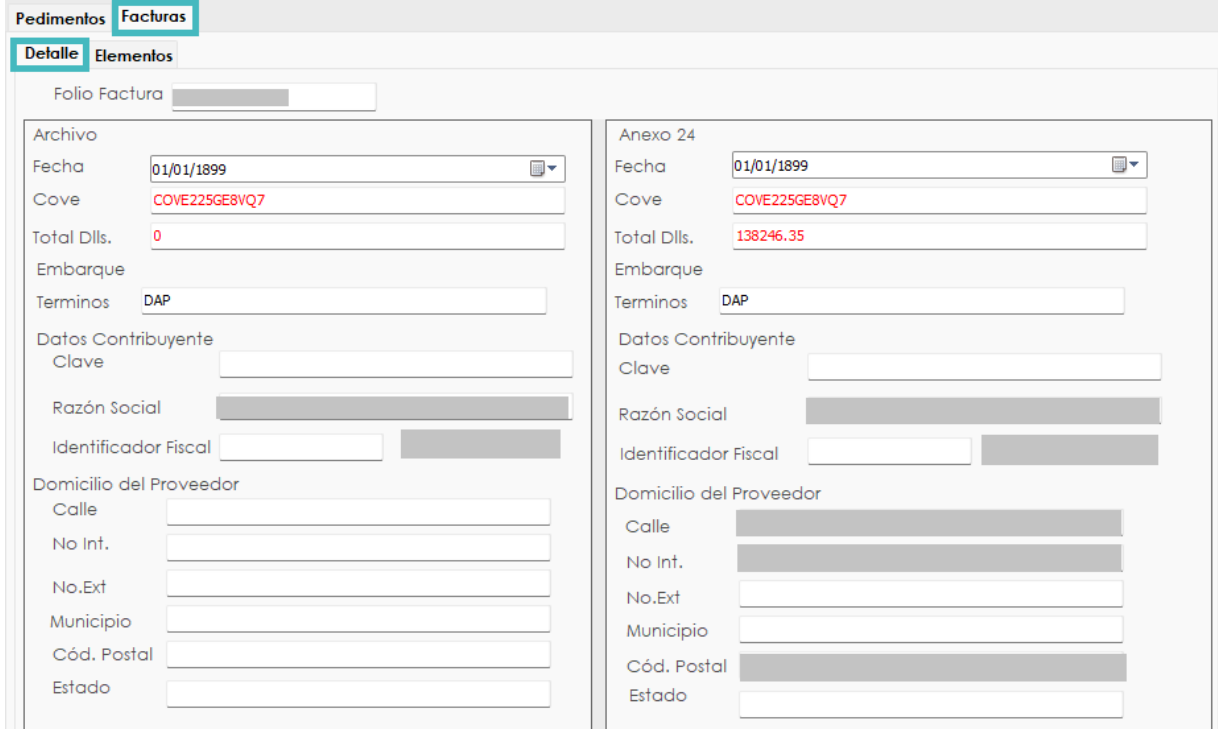

• Elementos: En esta pestaña podremos ver la información de los registros 511 al 554 —*Partidas del pedimento*— donde son visibles 3 recuadros los cuales se describen a continuación:

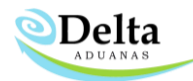

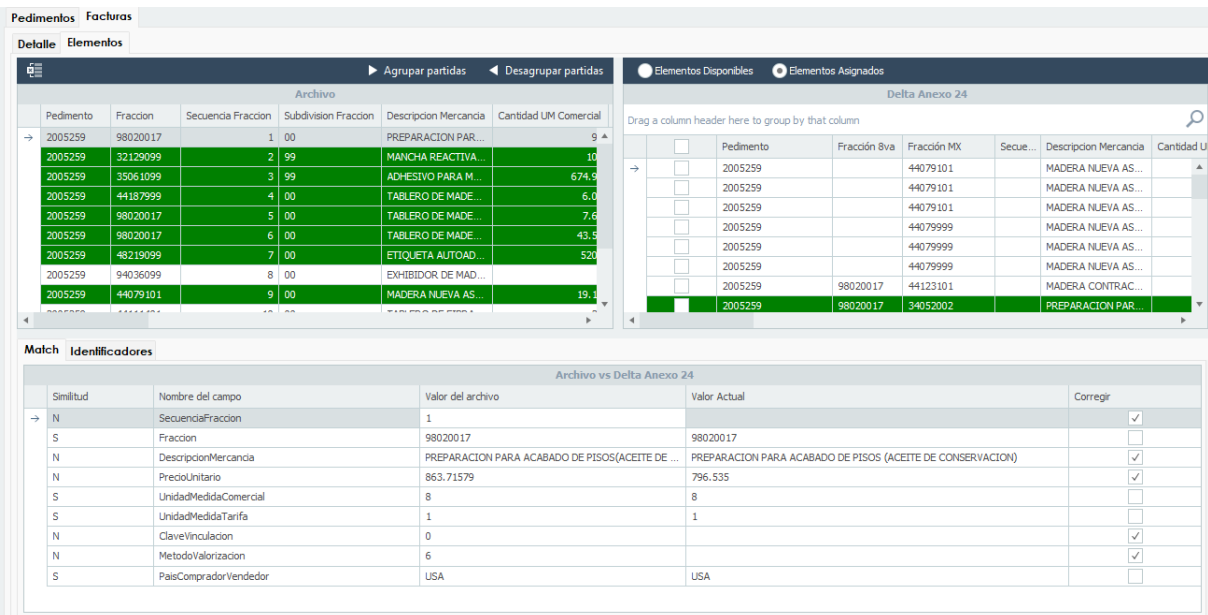

## Archivo

En esta sección es visible la información de partidas del archivo .txt o. val proporcionado por el agente aduanal.

De color verde se indicarán de manera automática los registros de los cuales se encontró coincidencia con la información del sistema Delta y sin color los registros de los cuales no se encontró coincidencia ya sea por cantidad UM Comercial, fracción, descripción, etc. pero es posible asignarlas manualmente.

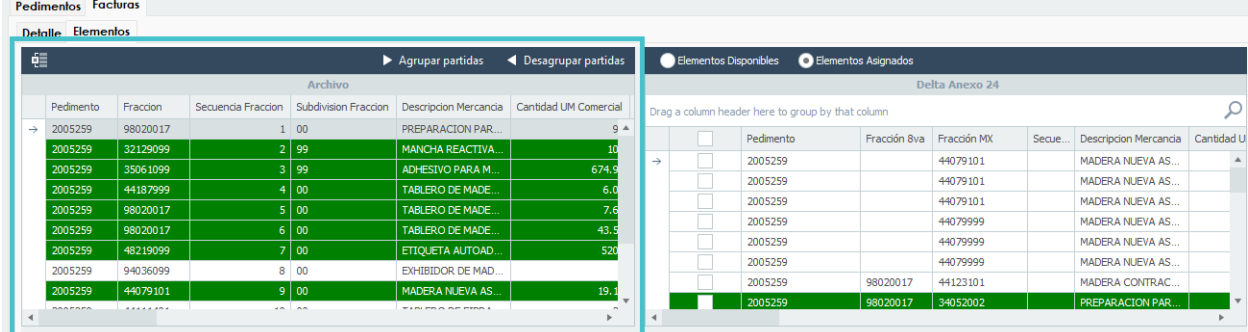

Los registros que se visualizan de color verde en automático ya cuentan con relación generada, por lo que el registro ligado aparecerá en la sección "Elementos asignados", mientras que en la pestaña "Elementos disponibles" aparecerán los registros que aun no han sido relacionados con ningún registro.

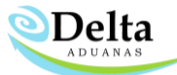

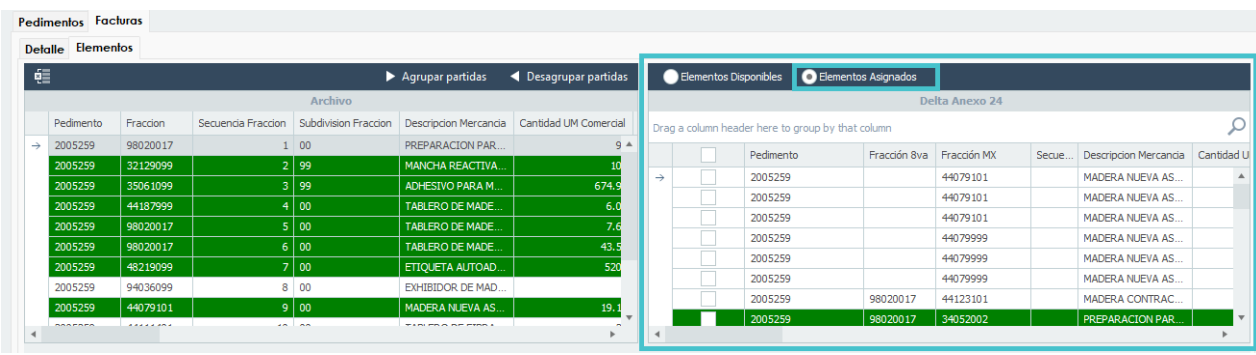

Es posible regresar los elementos previamente asignados en caso de que el usuario los requiera para otra agrupación que le sea más conveniente para su proceso, esto por medio de los botones "Agrupar partidas" y "Desagrupar partidas".

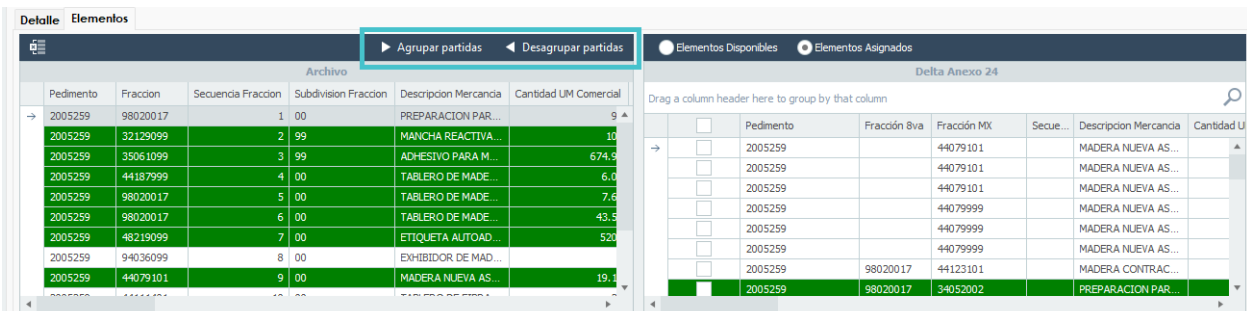

# Delta Anexo 24

En esta sección es visible la información respecto a dicho pedimento en el sistema Delta, cuenta con dos secciones que se describen a continuación:

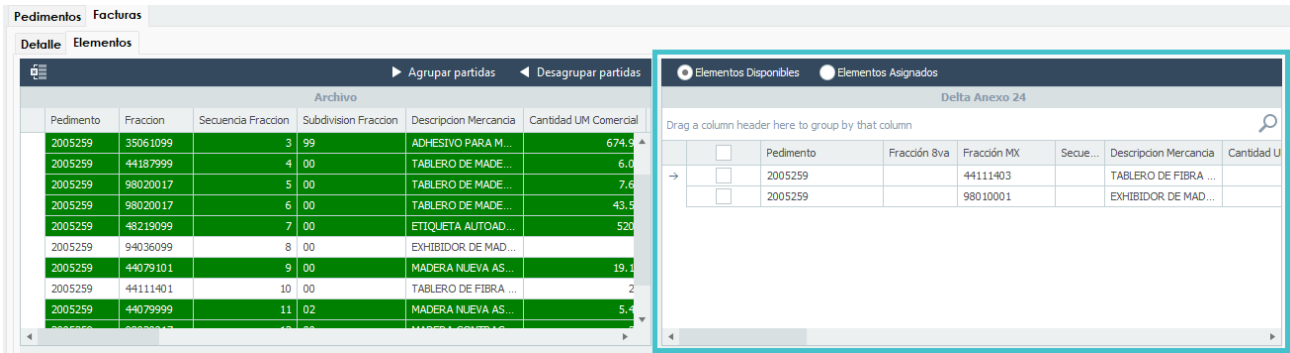

- 1. Elementos disponibles: Listado de elementos que aun no han sido relacionados con el archivo, es posible agruparlos manualmente en caso de que al sumar las Cantidades UM Comercial dichas partidas conformen la cantidad correcta respecto a dicha fracción y descripción.
- 2. Elementos asignados: Listado de elementos que ya han sido relacionados con los registros del archivo, es posible regresarlos al listado de elementos disponibles.

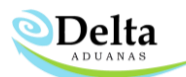

Para regresar dicho registro al listado de elementos disponibles es necesario ingresar a la sección "Elementos asignados" seleccionar el registro (se tornará de color verde), activar la casilla de los registros relacionados y dar clic derecho lo cual desplegará una ventana con la opción "Desagrupar partidas", o bien, utilizar el botón "Desagrupar partidas" ubicado en la parte superior de la sección "Archivo".

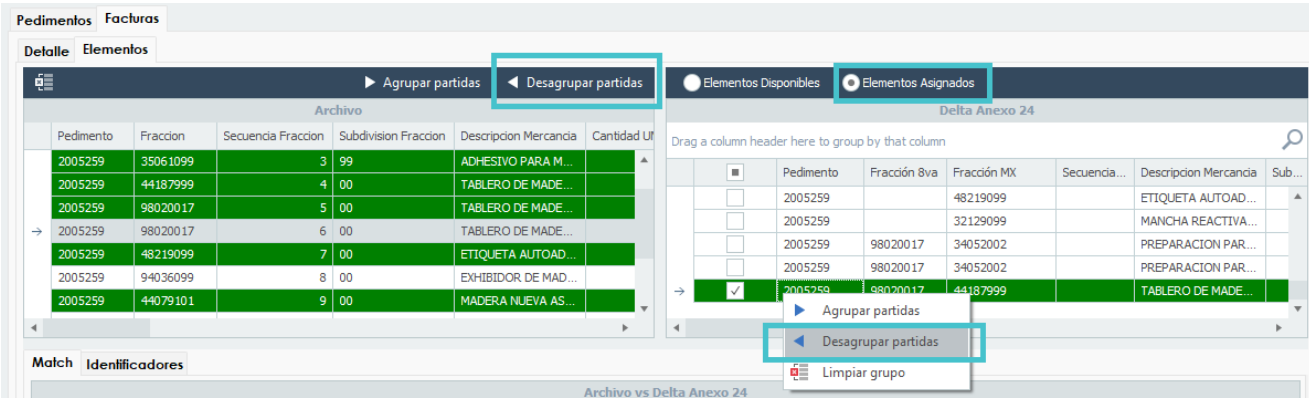

#### Archivo Vs Delta Anexo 24

En esta sección aparecerán las inconsistencias encontradas entre el archivo y el sistema Delta, y consta de dos pestañas:

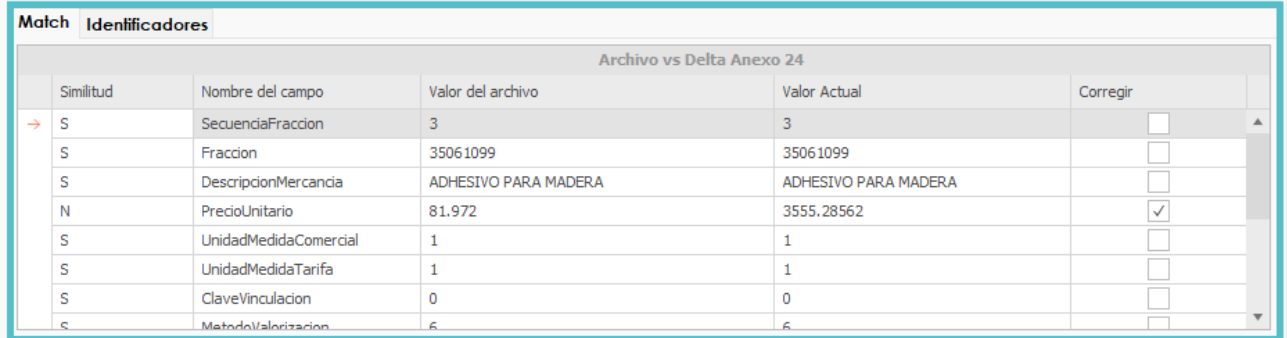

### **MATCH**

- 1. Similitud: indica con la letra "S" si la información del archivo coincide con lo especificado en el sistema por el usuario, caso contrario indicara la letra "N".
- 2. Nombre del campo: campo que se encuentra en revisión y que conforman la estructura de los registros de partidas del archivo txt o val.
- 3. Valor del archivo: Valor del campo especificado en el archivo.
- 4. Valor actual: Valor del campo capturado en el sistema.

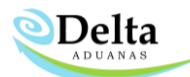

5. Corregir: casilla donde el usuario puede activar o desactivar valores que desea que se actualicen durante el proceso de actualización.

### IDENTIFICADORES

De lado izquierdo mostrara en color *amarillo* los identificadores que no se encuentran capturados dentro del sistema Delta (identificadores a nivel partida).

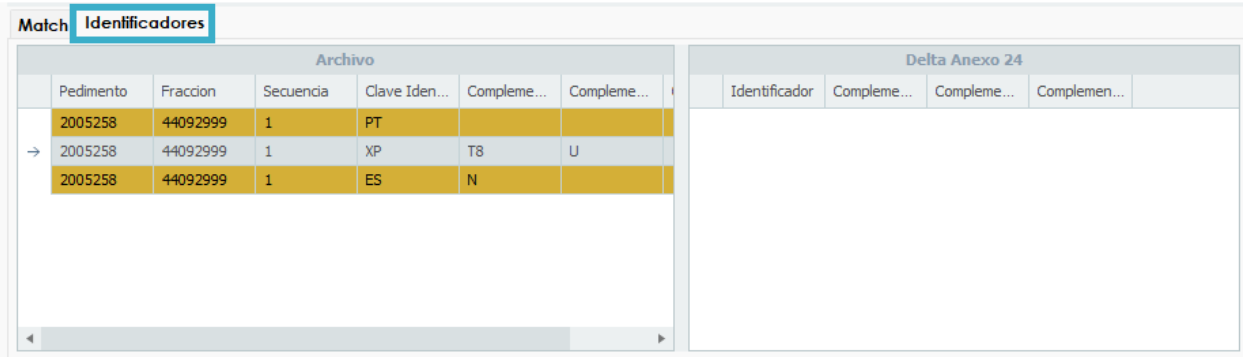

## PROCESO DE ACTUALIZACION

Una vez relacionados todos los registros del archivo con los registros de delta, la sección de "archivo" se tornará de color verde y la sección "elementos disponibles" no mostrará ningún elemento pendiente. En la sección "Elementos asignados" aparecerán todos los registros previamente ligados.

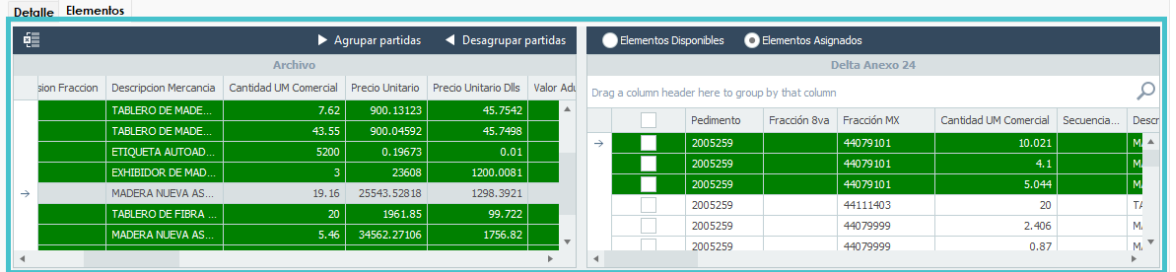

En la parte inferior el usuario deberá verificar por cada registro que datos desea actualizar por default el sistema activa los campos para corrección si es que no encuentra similitud con excepción de la nomenclatura del número de parte.

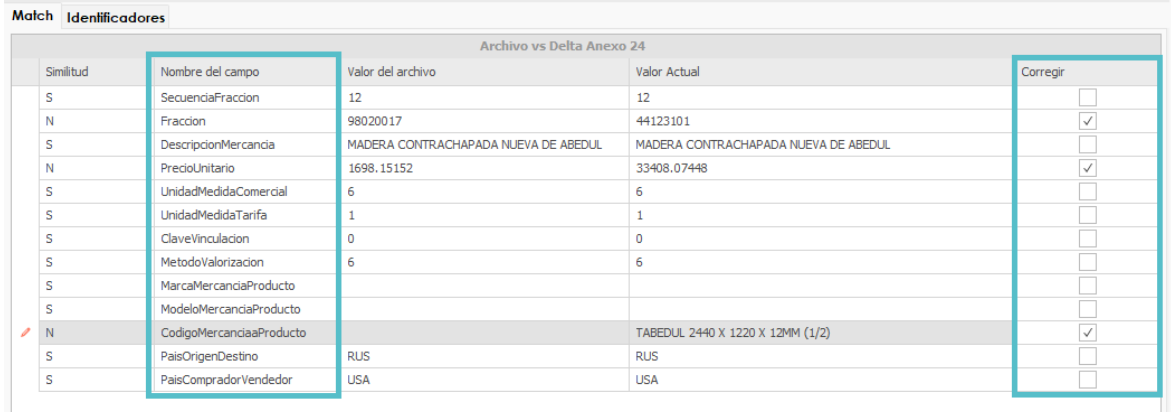

**OD**elta

Para iniciar con el proceso es necesario dar clic en el botón de "Actualizar", el sistema mostrara una ventana donde consulta al usuario si es que desea respaldar antes de iniciar el proceso lo cual por recomendación se deberá dar clic en "Yes" para generar un respaldo de su base de datos.

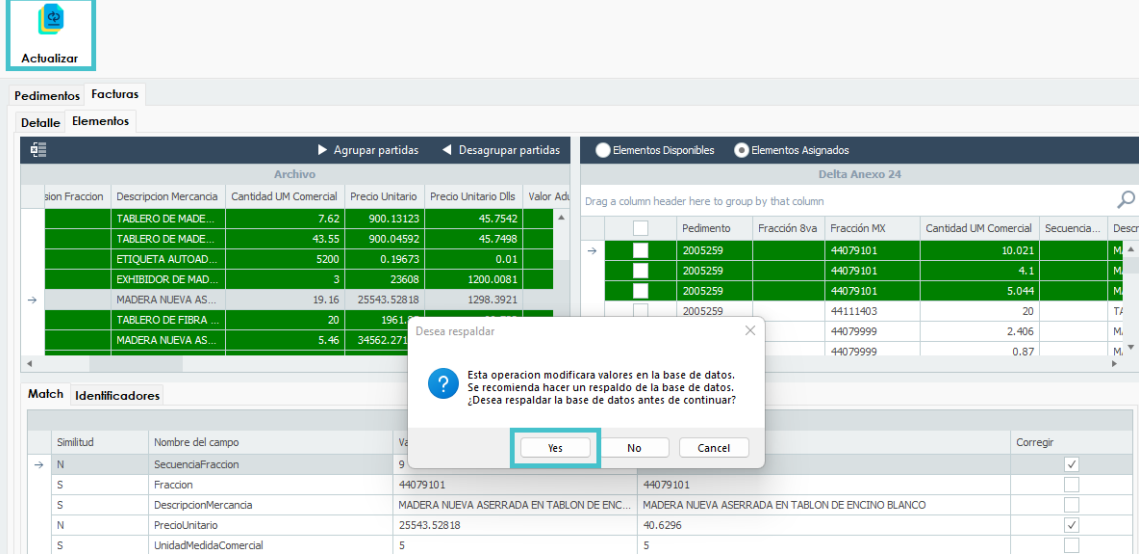

Al finalizar el proceso de actualización aparecerá un mensaje de confirmación por lo que todas las correcciones serán visibles dentro del sistema Delta.

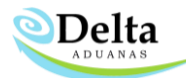

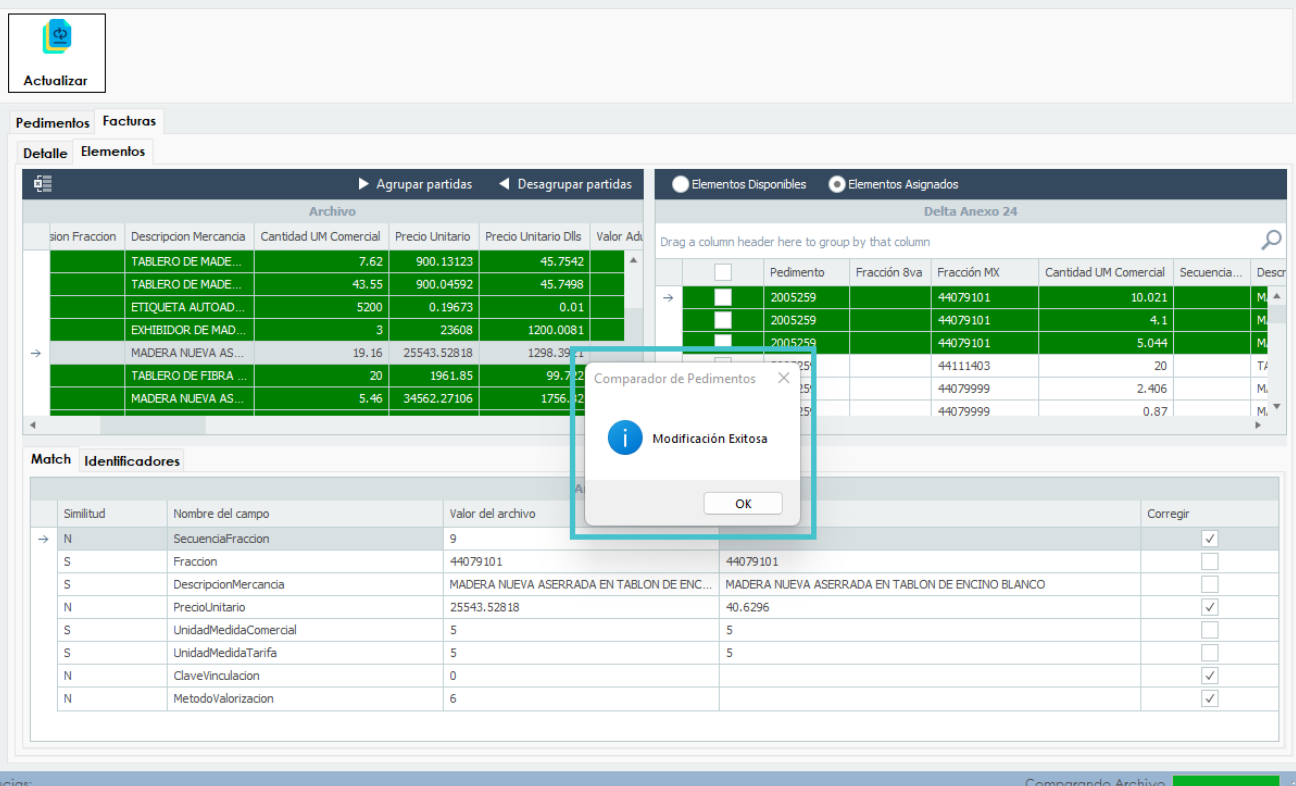